# Assessment Login

Assessment Information Instructions on submitting WCC 10 Assessment Claims Report. <https://labor.alabama.gov/wc/assessmentportal/AssessmentLogin.aspx>

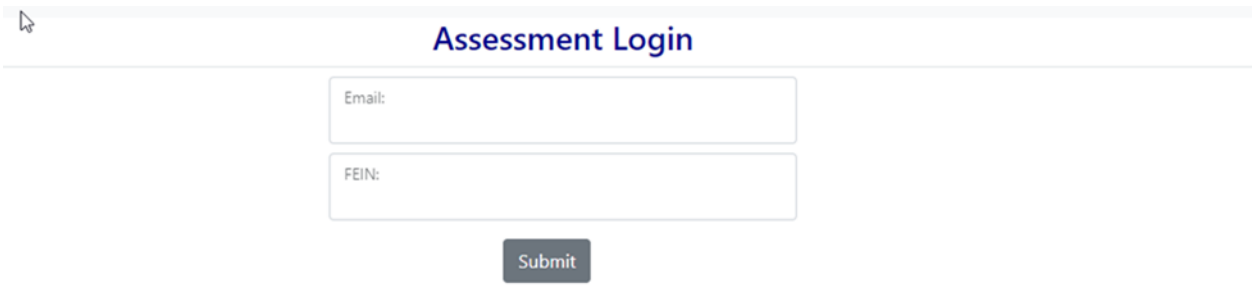

- 1. Enter Email address.
- 2. Enter FEIN(Federal Identification Number)
- 3. Click Submit

# Assessment Login

 $\mathbb{R}$ 

#### **Assessment Login**

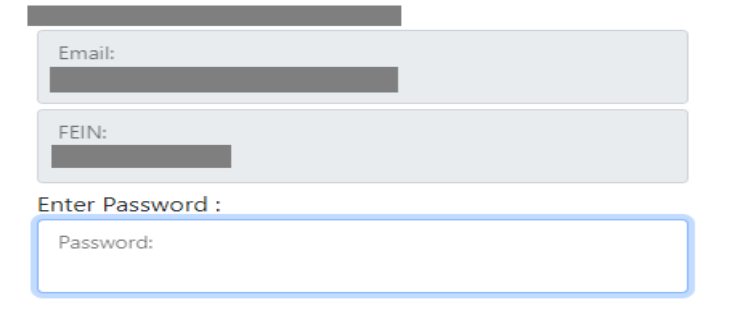

Passwords should be 8-15 in length with 1 small-case letter, 1 Capital letter, 1 digit, and 1 special character

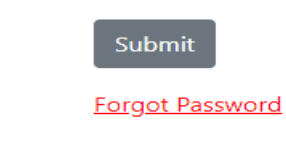

- 1. Upon the 1st time logging in, you'll be prompted to enter a New password.
- 2. If this is not the 1st time logging in, you'll be prompted to enter a valid password.
- 3. Click Submit

#### Assessment Landing

Customer Maintenance Invoice Inquiry Assessment Report Historical Assessments WCOPO Log Out

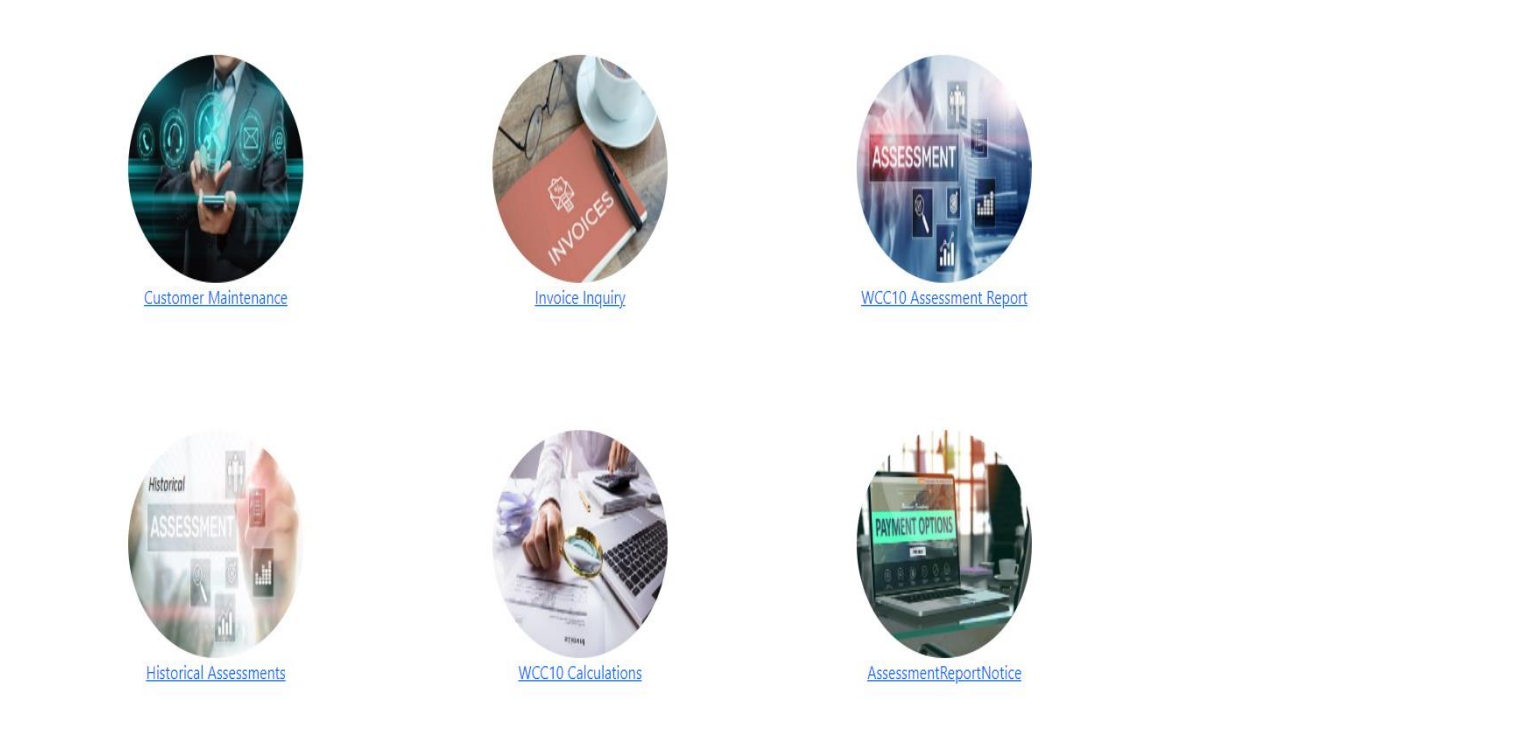

Landing page will help users navigate the WC Assessment application. Users can click the links or the pics to access the desired pages. The Invoice Inquiry Icon/link will direct users to the Invoice Inquiry page.

### WC Invoice Inquiry

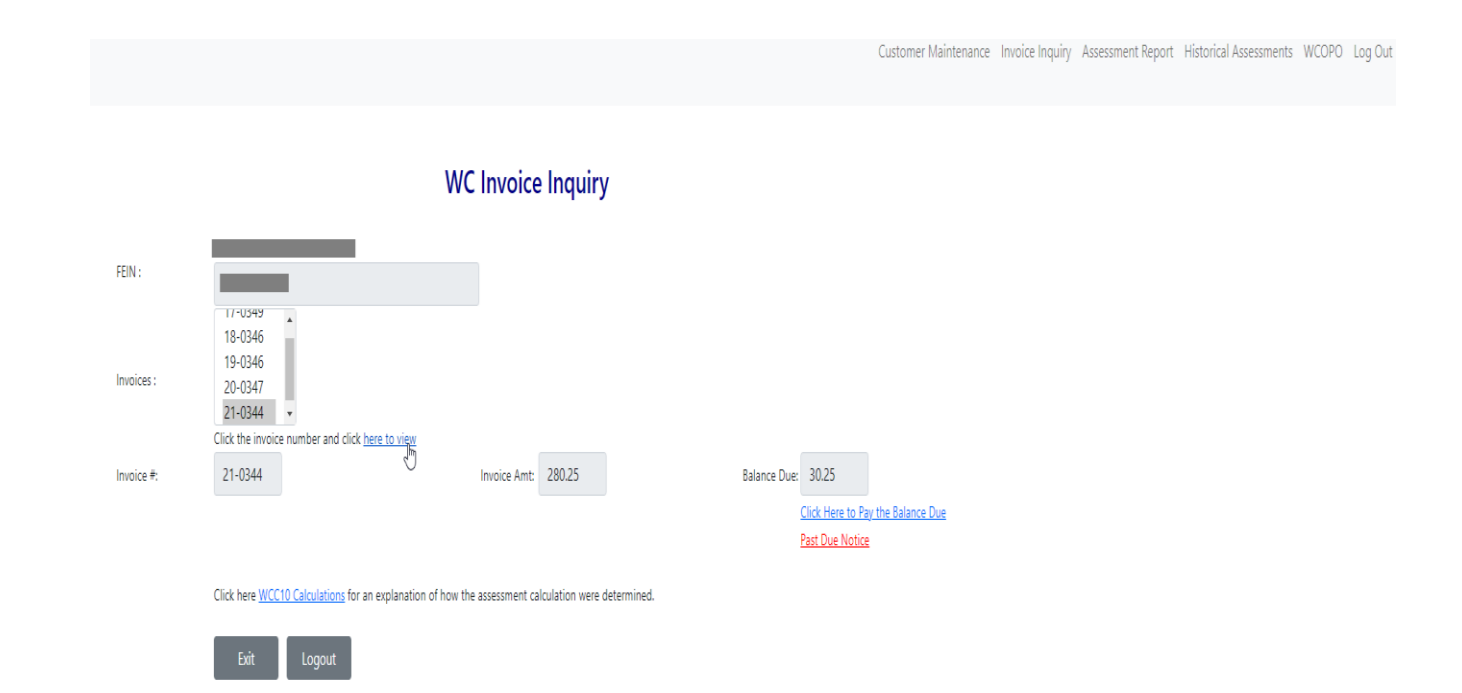

- 1. Invoice Inquiry allows customers to view Invoices.
- 2. Select invoice number.
- 3. Click on link "here to view " selected Invoice.
- 4. Click on link "Click here to Pay the Balance Due " of the selected Invoice.

## Assessment Notice(Invoice)

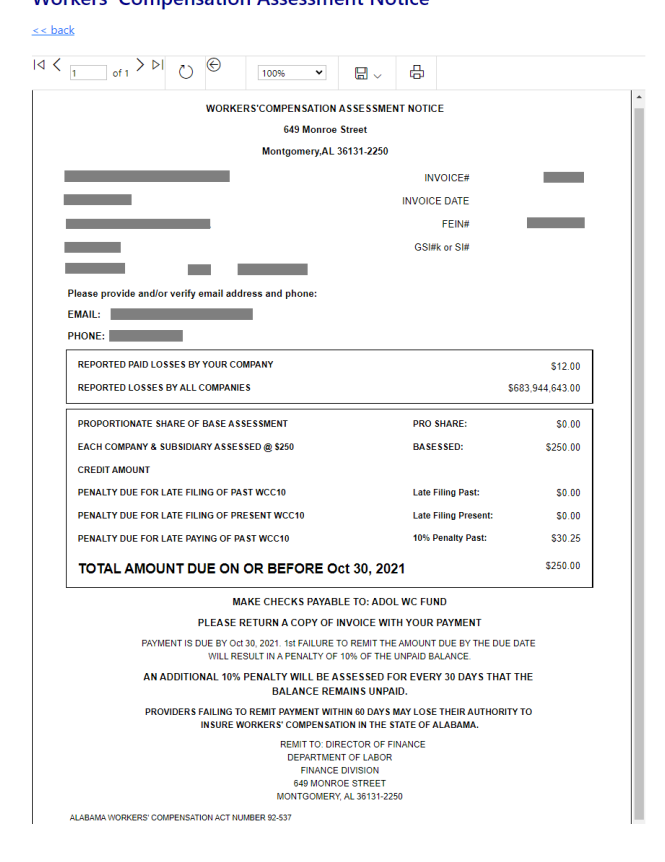

**Workers' Compensation Assessment Notice** 

1. Open invoice in Excel, PDF, or Word by clicking the diskette icon from here you can print or save invoice.

2. Click the link "back" to close invoice, this will bring you back to "WC Invoice Inquiry" screen

#### Assessment Notice Payment

Customer Maintenance Invoice Inquiry Assessment Report Historical Assessments WCOPO Log Out

#### **Workers' Compensation Assessment Notice Payment**

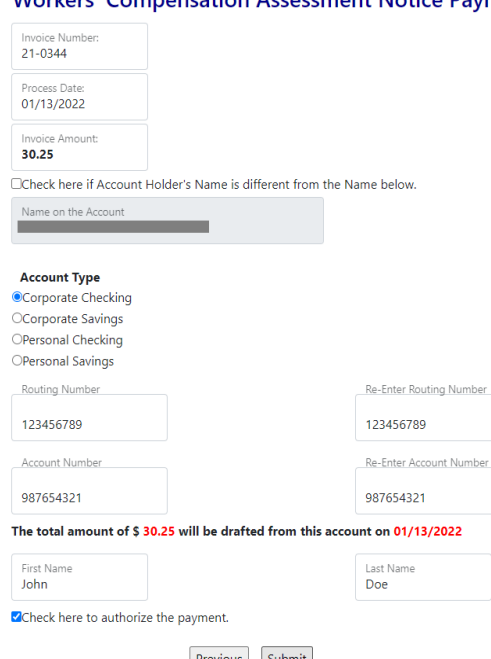

 $\begin{array}{|l|l|}\hline \text{Previous} & \text{{} \|pm\|} \\ \hline \text{{} \|m\|} & \text{{} \|m\|} \\ \hline \text{{} \|m\|} & \text{{} \|m\|} \end{array}$  Please only click the submit button 1 time and wait for confirmation page.

- 1. Enter the required Assessment payment information
- 2. Check if Account Holder's name is different, then enter Full Name.

Number

- 3. Select Account type.
- 4. Enter Routing number and Account number.
- 5. Enter First and Last names. Then check the authorization box.
- 6. Once the authorization box is checked, the Submit button will be enabled allowing payment to be submitted.

### Payment Confirmation

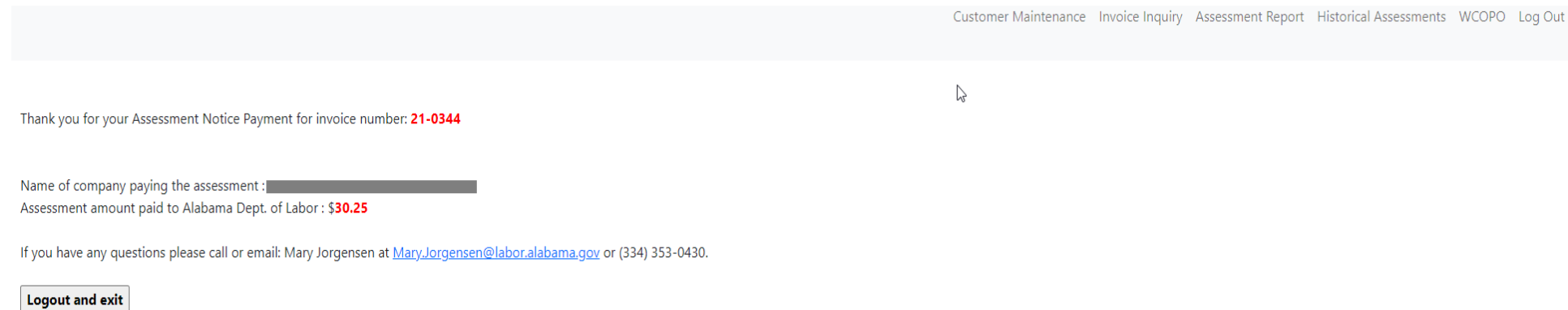

Confirmation page after a successfully submitted payment. User will also receive an email confirmation of payment confirmation.